## 职工个人数币钱包操作流程

职工个人操作流程如下:

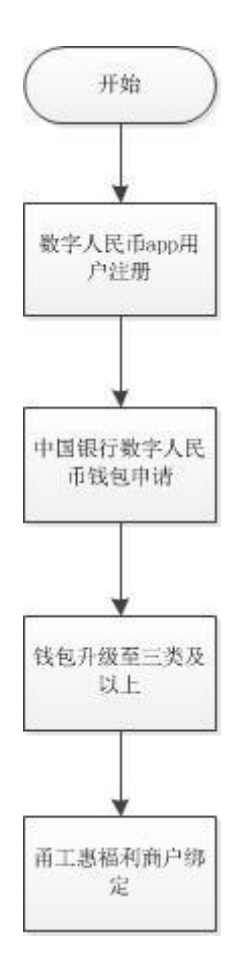

1. 个人钱包开立(首次使用需要的工作)

1.1 数字人民币 app 用户注册;

客户可通过手机应用市场搜索"数字人民币"下载应用。

1.1.1 点击数字人民币图标,进入注册页面,输入手机号码,输 入验证码;

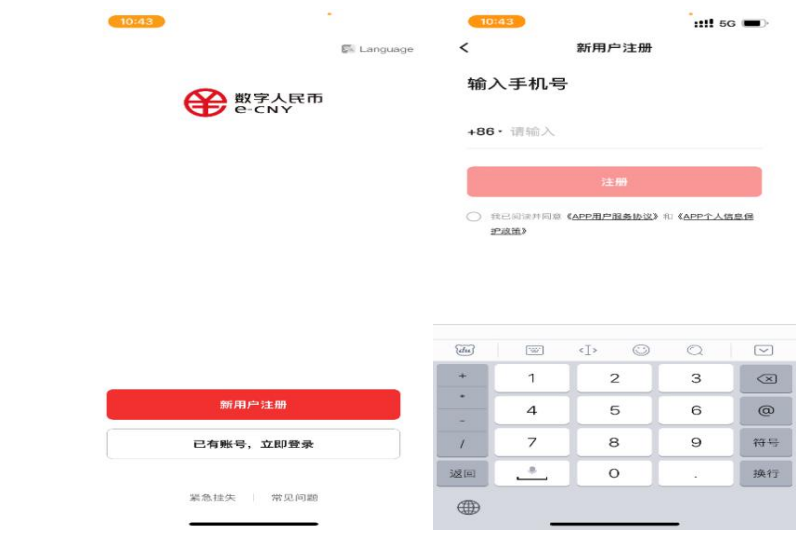

1.1.2 设置登录密码,连续输入两次确认密码,完成注册。

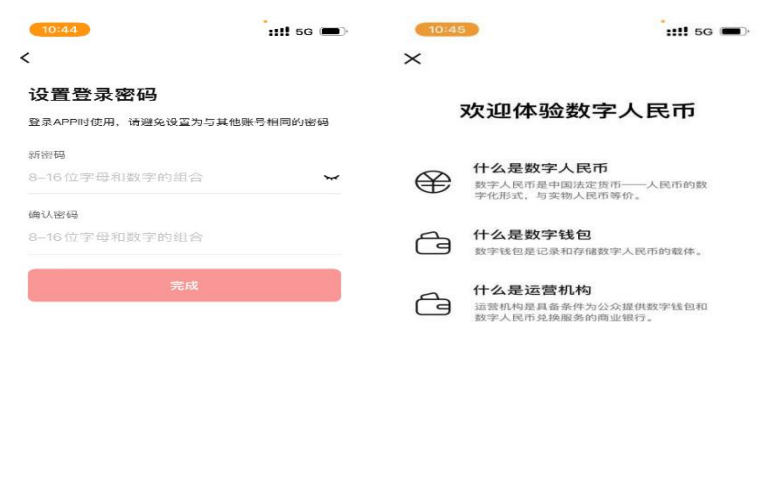

1.2 中国银行数字人民币钱包申请;

开立<mark>中国银行的数字钱包</mark>,进入数字人民币 APP "我的"栏位, 点击"开通/添加钱包",选择中国银行。

**开通数字钱包** 

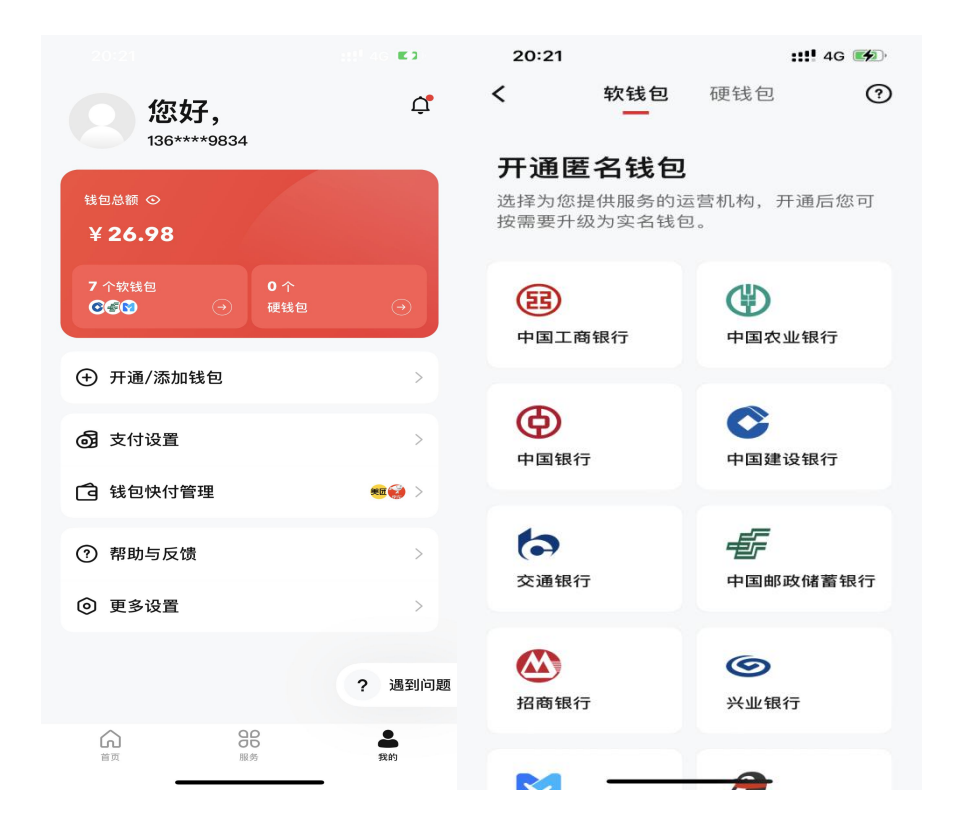

输入钱包开立手机号码(默认带出的手机号为数币 APP 注册手机 号),勾选协议后输入手机短信验证码,进入钱包名称设置(可使用 默认名称),设置钱包支付密码(两次确认),确定后完成钱包开立。

可不用设置钱包快付功能(点击"不同意"),此时直接点击页面 下方"完成"即可,也暂时无需去升级钱包。

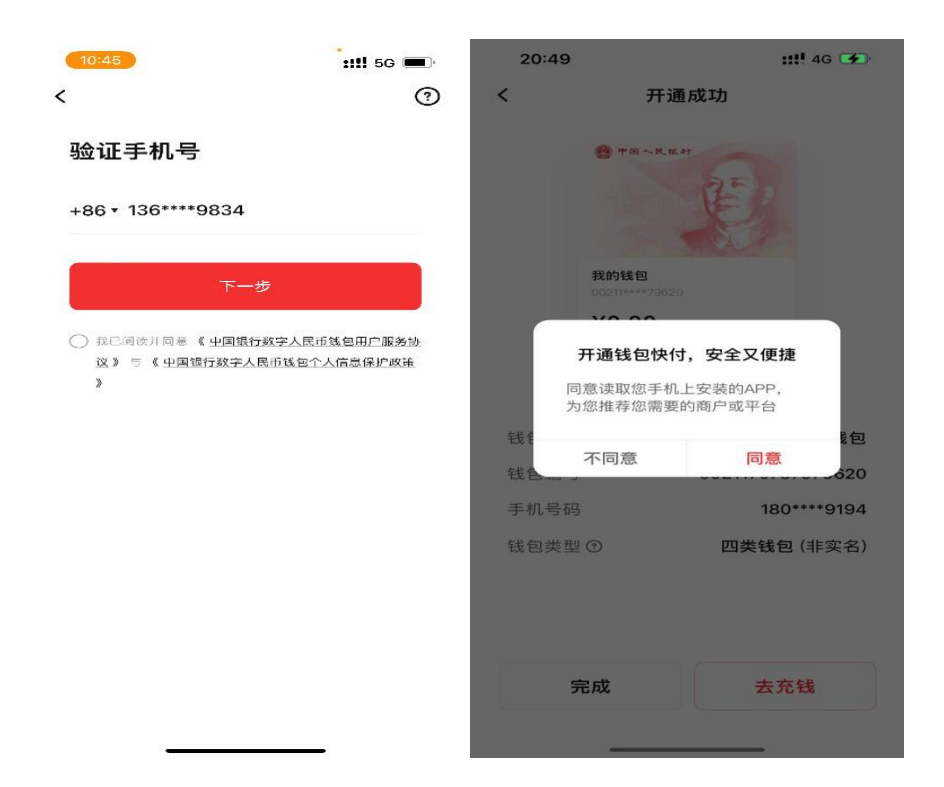

完成后进入 APP 钱包页面,可通过左右滑动查看开立的各个钱包。 可通过"我的"栏位,页面红框部分查看钱包总览。如点击软钱包部 分进入钱包列表,长按卡片可拖动,对钱包进行排序,将在首页自左 向右顺序展示。

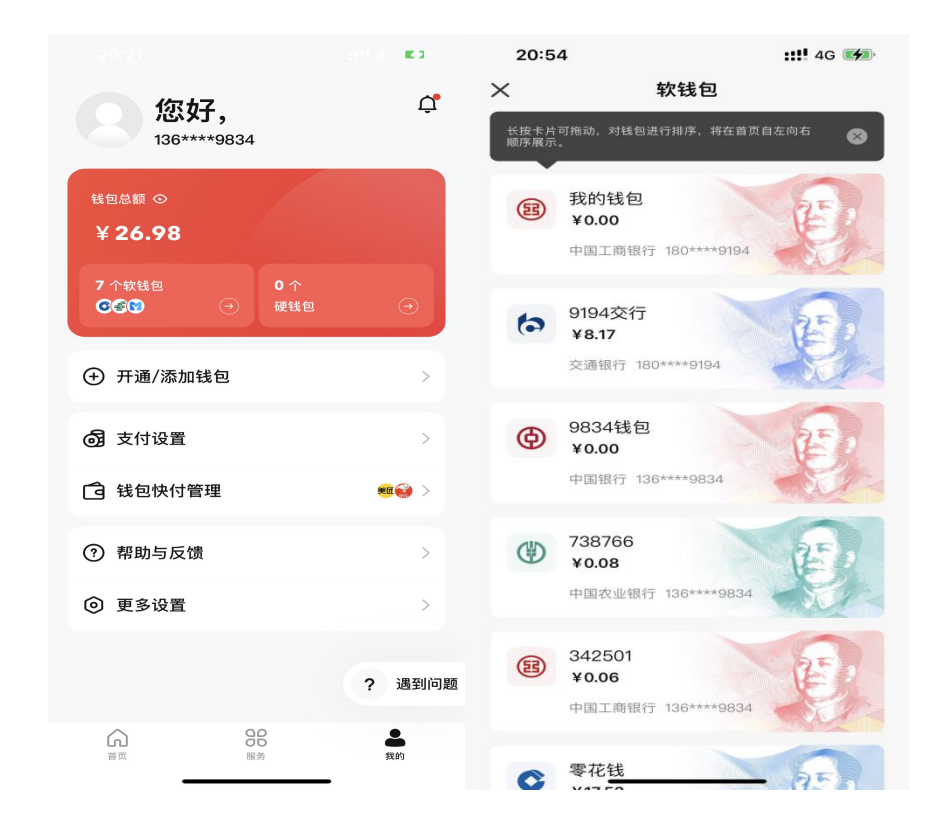

1.3 钱包升级至三类及以上;

1.3.1 登录数字人民币 APP 首页点击中国银行钱包,点击毛爷爷 头像。

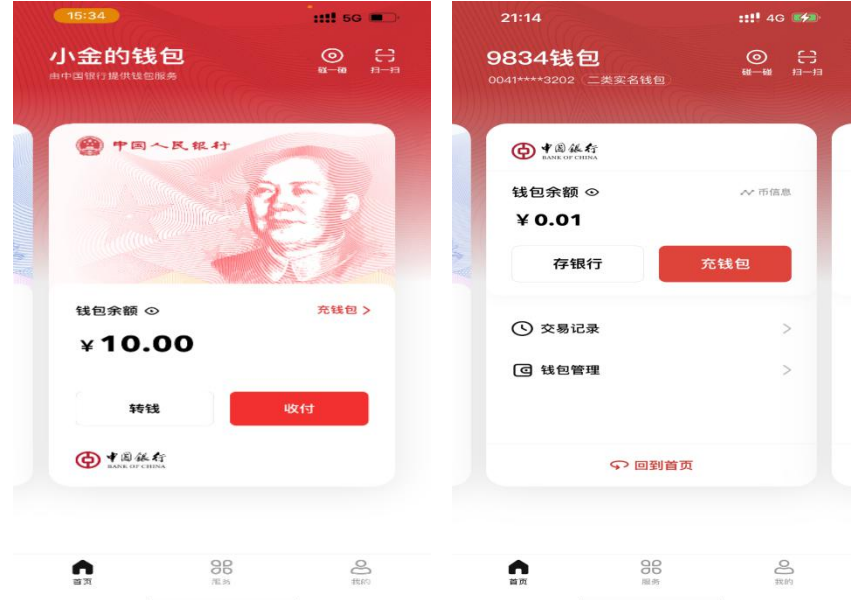

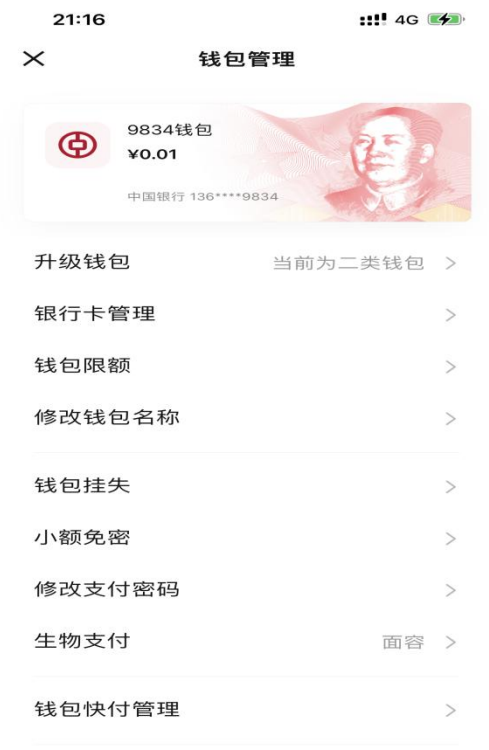

1.3.2 页面翻转后点击右"钱包管理",选择"升级钱包"。

1.3.3 选择升级的类型,选择升级为Ⅲ类钱包(图片为示例,描

实际 APP 的描述与图片可能有差异),输入支付密码;输入身份信息;

| 16:24<br>$\overline{\phantom{0}}$                      | 钱包升级                        | $11!50$ $\blacksquare$<br>$\times$ | 09:36          |                                | ::!! 5G                 | 15:50<br>$11!$ 5G $\blacksquare$<br>钱包升级<br>≺                                                                                                    |
|--------------------------------------------------------|-----------------------------|------------------------------------|----------------|--------------------------------|-------------------------|----------------------------------------------------------------------------------------------------|
| 选择升级到的钱包类型<br>当前钱包为四类钱包,在线支持升级到二类钱包和三类钱<br>包,了解钱包类型与限额 |                             |                                    |                | 请输入钱包支付密码<br>请输入微众钱包(9834)支付密码 |                         | 输入身份证信息<br>$\Omega$<br>8 姓名<br>请输入完整姓名                                                                                                    |
| $\circ$                                                | 二类钱包<br>支持绑卡, 限额更高, 允钱存钱更方便 |                                    |                |                                | 忘记密码                    | □ 身份证<br>请输入中国居民身份证号码                                                                                                    |
| $\bullet$                                              | 三类钱包<br>实名认证,无需绑卡,快速升级      |                                    |                |                                |                         | 验证人脸                                                                                                    |
|                                                        |                             |                                    | 1              | 2                              | 3                       | $\widetilde{\{du\}}$<br>$\circledcirc$<br>$\odot$<br>$[\overline{\mathbf{w}}]$<br>$\langle \rangle$<br>$\triangledown$<br>$-6$<br>00)<br>$\vec{E}$<br>$\Gamma$<br>$\circ$<br>$\mathsf{R}$<br>Y<br>P<br>$\circ$<br>W<br>$\cup$<br>$\mathbf{L}$ |
|                                                        |                             |                                    | 4              | 5                              | 6                       | S<br>$\mathsf F$<br>G<br>K<br>H<br>$\Box$<br>J<br>$\overline{A}$<br>L                                                                                                    |
|                                                        | 升级到三类钱包                     |                                    | $\overline{7}$ | 8                              | 9                       | Z<br>$\mathsf{C}$<br>$\vee$<br>B<br>$\infty$<br>X<br>$\mathsf{N}$<br>M<br>符<br>4<br>$\frac{1}{2}$<br>换行<br>123<br><b>ABC</b><br>, 0<br>10.01                                                                                                  |
|                                                        | ☆ 文 丛 录 作 提供钱包升级与认证服务       |                                    |                | $\Omega$                       | $\left( \times \right)$ | $\overline{\mathbb{Q}}$<br>4                                                                                                    |

1.3.4 人脸识别并输入验证码后完成升级。

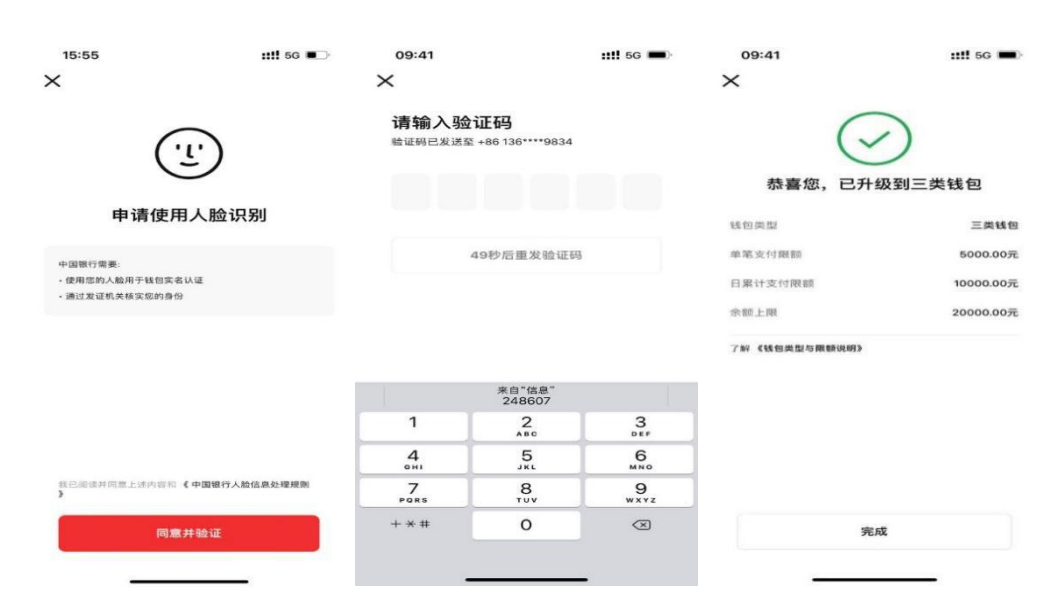

2. 商户签约(首次使用需要的工作,如企业更换商户也需操作) 2.1 进入"甬工惠"app,点击"我的"—"我的钱包"或者进入 "甬工惠"微信公众号,点击"我的"—"我的福利",进入"签约" 菜单,点击你签约绑定的商户,<mark>至少签约一家商户确保积分配发成功</mark>;

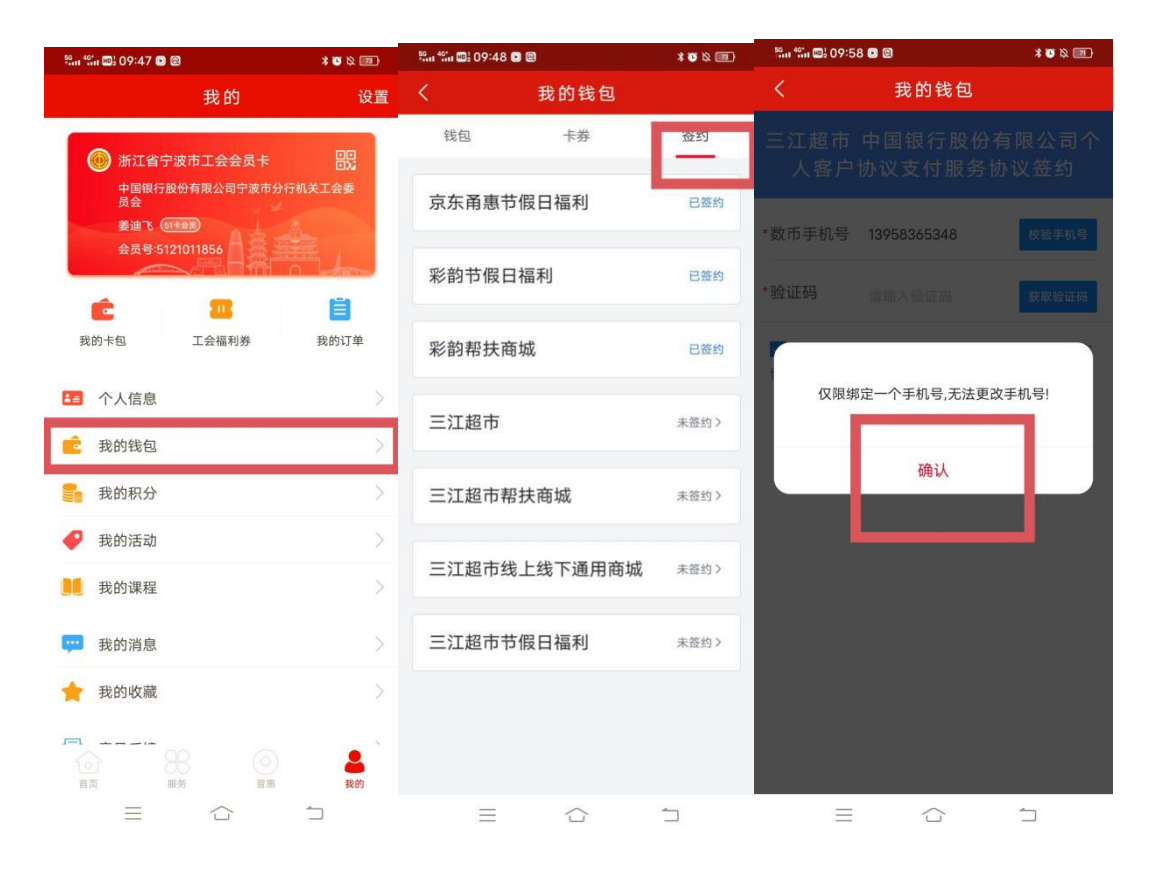

2.2 在签约绑定时,校验数币钱包绑定的证件号和"甬工惠"证 件号,两者必须一致方可签约绑定成功。职工浏览协议并输入验证短 信后即可完成签约绑定。

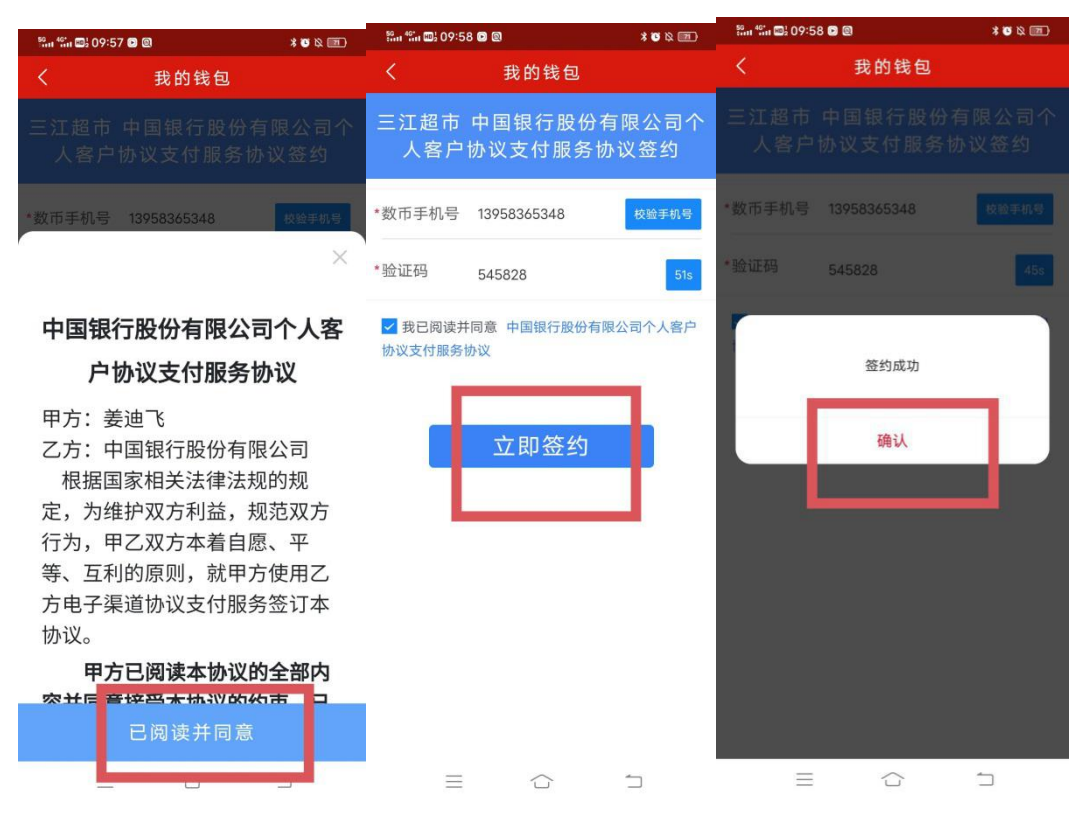

## 3. 配额使用

与目前甬工惠操作步骤相同:进入"甬工惠"app 或"甬工惠" 微信公众号的线上商城进行商品选购及结算。

## 4. 退货

与目前甬工惠操作步骤相同。